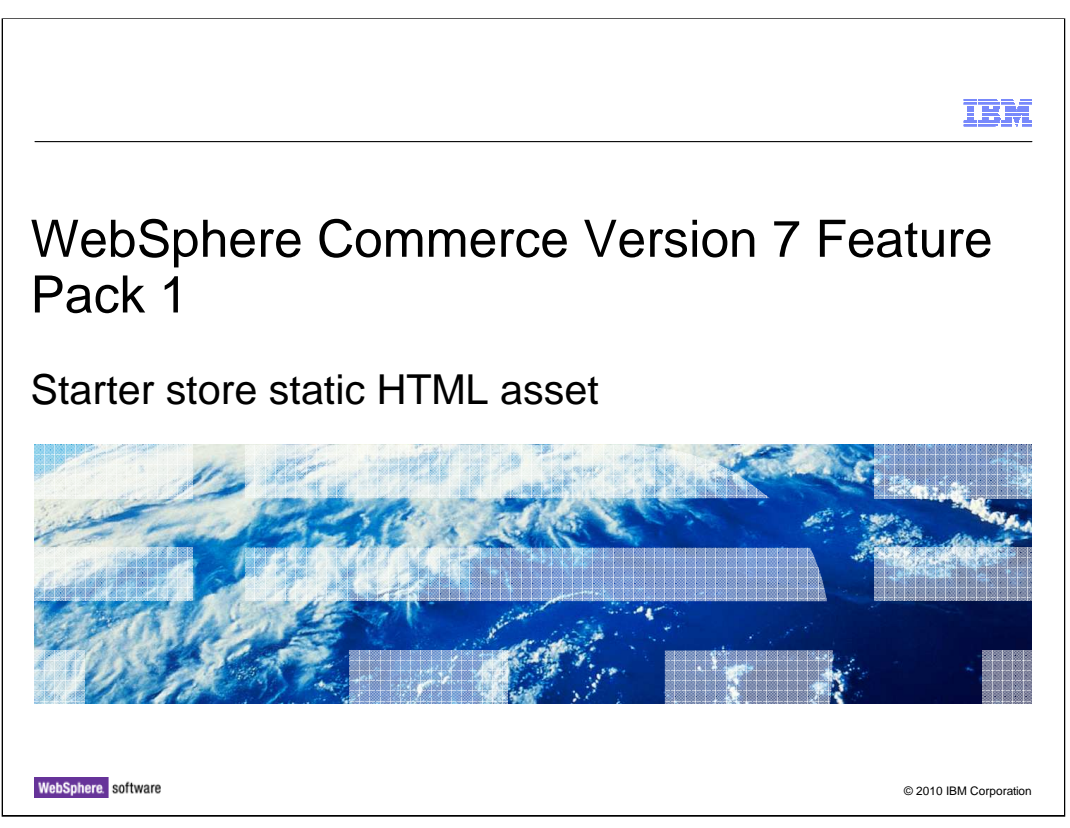

 This presentation will go over the components of the starter store static HTML asset and how to use them. It will also cover how to create a set of static HTML assets for your own store or modified starter store.

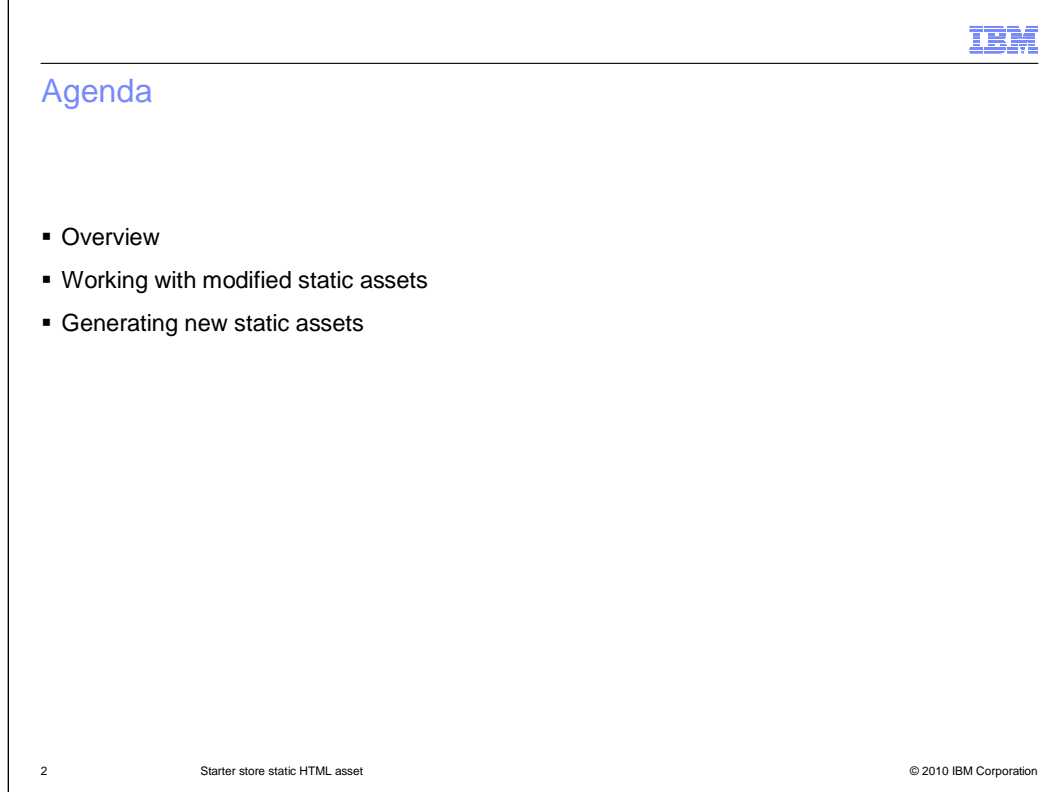

The agenda for this presentation is listed above.

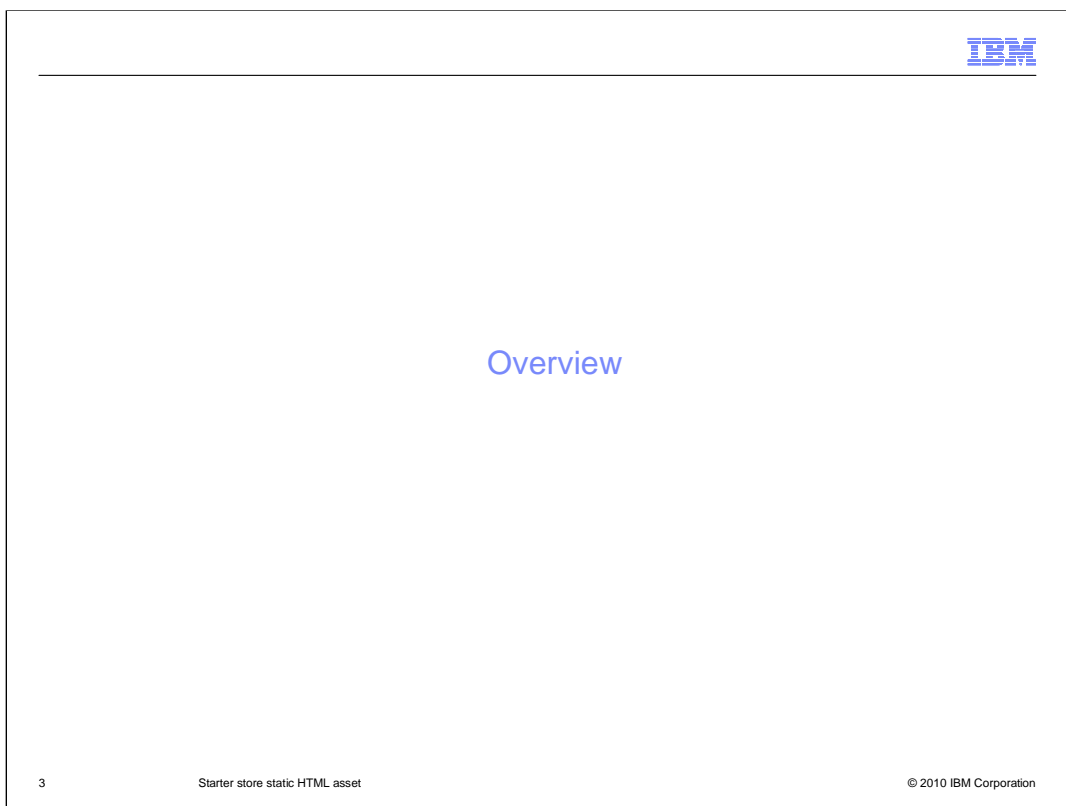

The first section of this presentation will go over the static HTML asset.

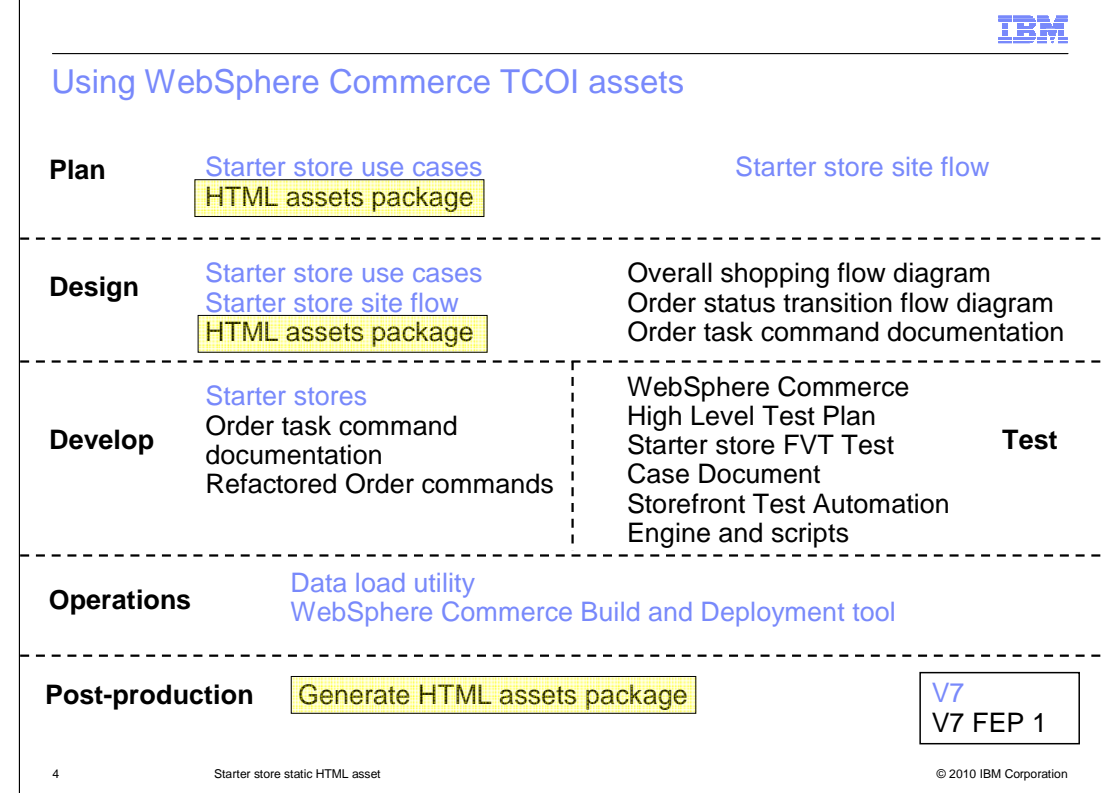

 The slide here shows the overall WebSphere Commerce TCOI assets. The mapping here shows which assets to use during each phase of production. The HTML assets package is helpful to Reduce Total Cost of Implementation. The HTML assets package should be used in both the Plan and Design phases and then new assets should be generated in the post-production phase.

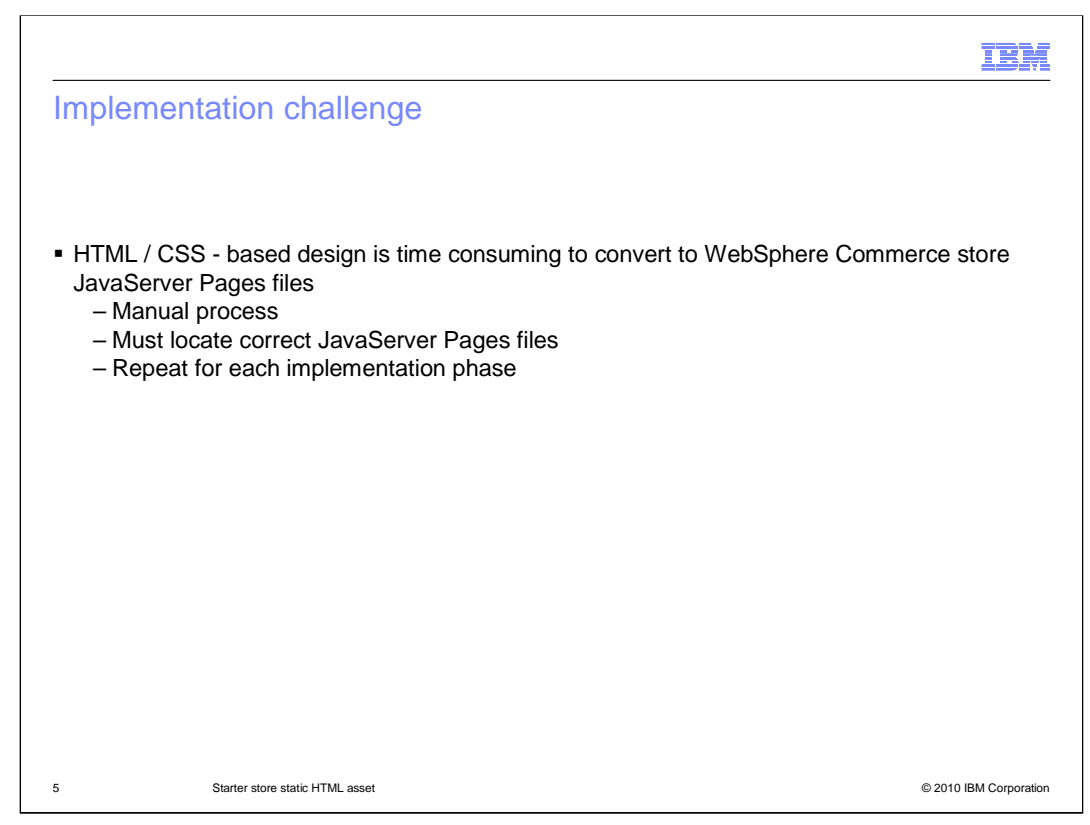

 There are often two kinds of developers used when developing stores with WebSphere Commerce. There are Web design team who are familiar with HTML and CSS and design the look-and-feel of their store. Then there are the JavaServer Page developers who know the WebSphere Commerce APIs and server sides technologies to write the pages. The problem that occurs is that typically the person who designs the page might not be the expert to create the code for the page. Since WebSphere Commerce starter stores are implemented using JavaServer Pages files the implementation phase of a typical project involves translating HTML/CSS-based design into the appropriate WebSphere Commerce JavaServer Page Files. This can be a difficult manual process because it requires that server-side developers locate changes to the HTML and then update the corresponding sections of JavaServer Page files.

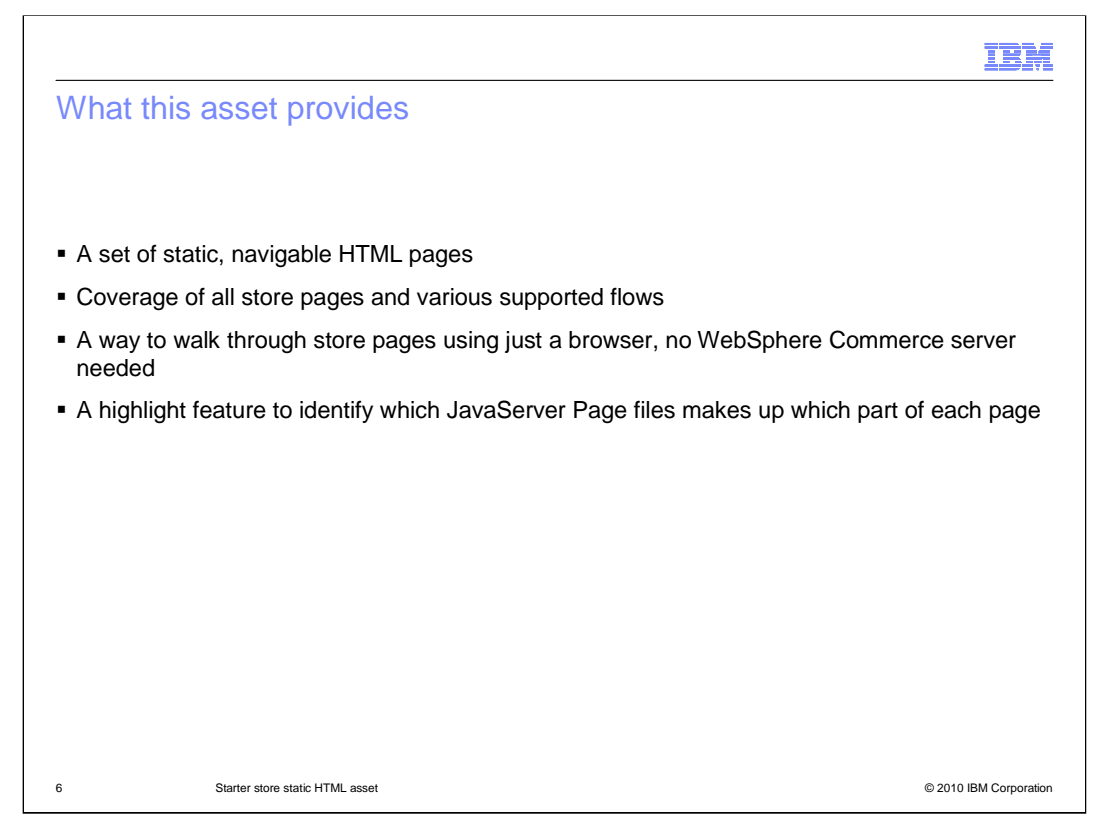

 WebSphere Commerce will provide a set of static, navigable HTML pages for both Madisons and Elite starter stores. At no point do any of these pages point to the WebSphere Commerce server. This static asset will showcase all the store pages and their different supported flows. For example, there are different pages to demonstrate an empty shopping cart, a shopping cart page with more than 20 items and pagination invoked, and so on. The asset runs itself by opening the HTML files in a browser without the need of a development environment running on a WebSphere Commerce server. While viewing a static page you can display the names of the JavaServer Page files that make up the current page by using the highlight feature. The highlight feature will mark off each JavaServer Page file and provide its name in the top-left corner of the area.

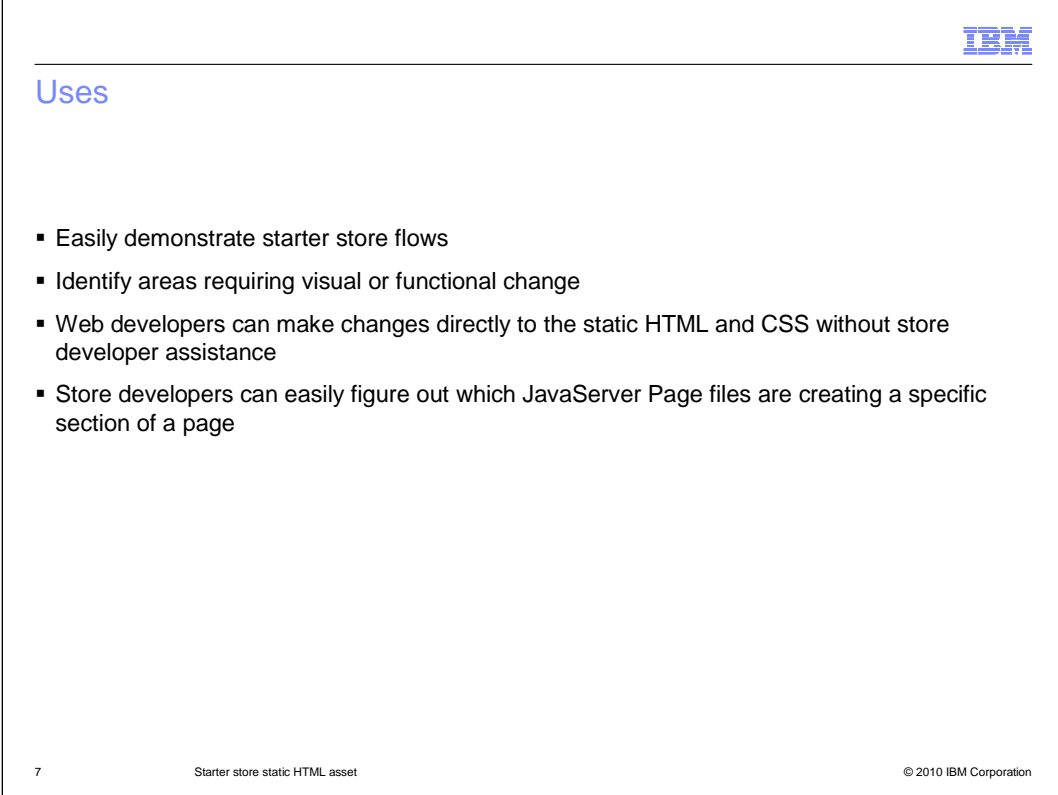

 The static HTML pages demonstrate starter store flows for you to prepare for the implementation of your WebSphere Commerce project. You can identify the store appearance or functionality that you want to change and highlight feature "gaps". You can use these static HTML pages to easily modify the HTML and CSS without the use of a development environment and later incorporate the changes into JavaServer Page files that make up a production store page. You can determine which JavaServer Page files are used to dynamically render a particular section in the store using the highlight feature.

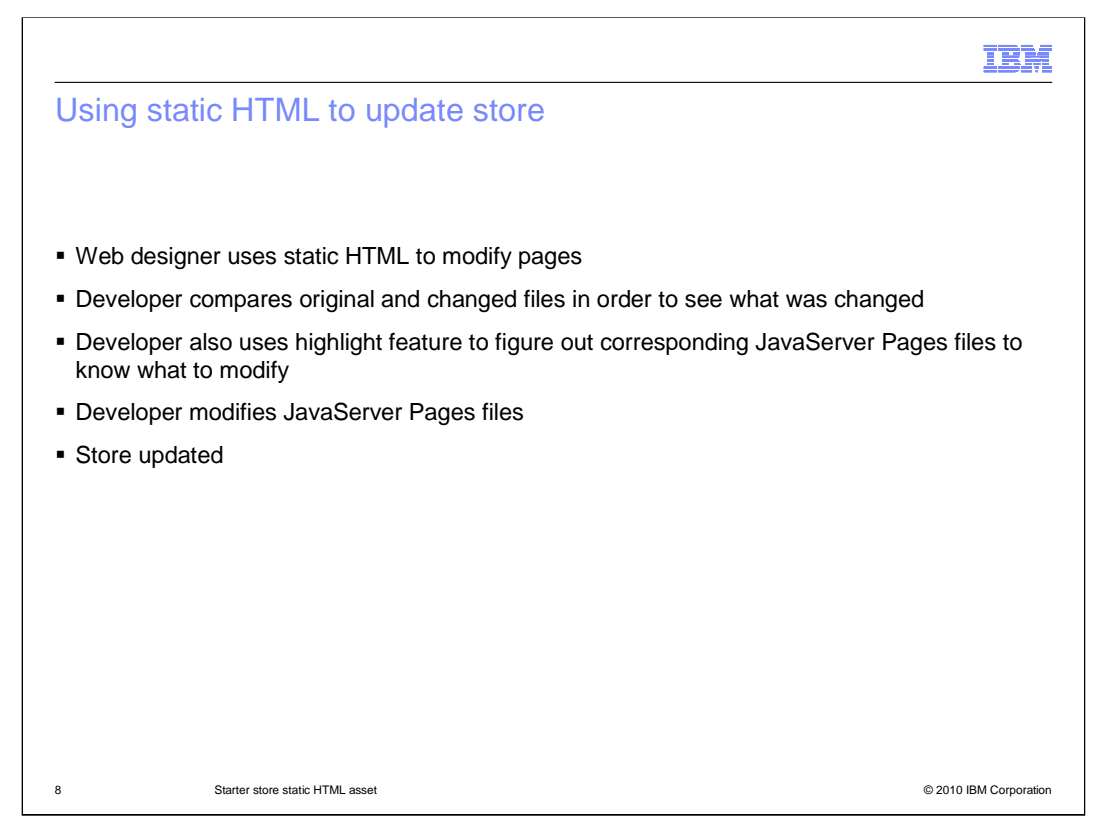

 Here is a high level overview of the steps that you take to make full advantage of the static HTML assets. A Web designer will use the static HTML to modify the pages and design the store. A store developer then picks up the changes and does some caparisons on the HTML pages to see what needs to be changed. The highlight feature can also be used to help display what the corresponding JavaServer Page files are that need to be updated. After figuring out what files need to be updated, the store developer makes the changes and updates the store.

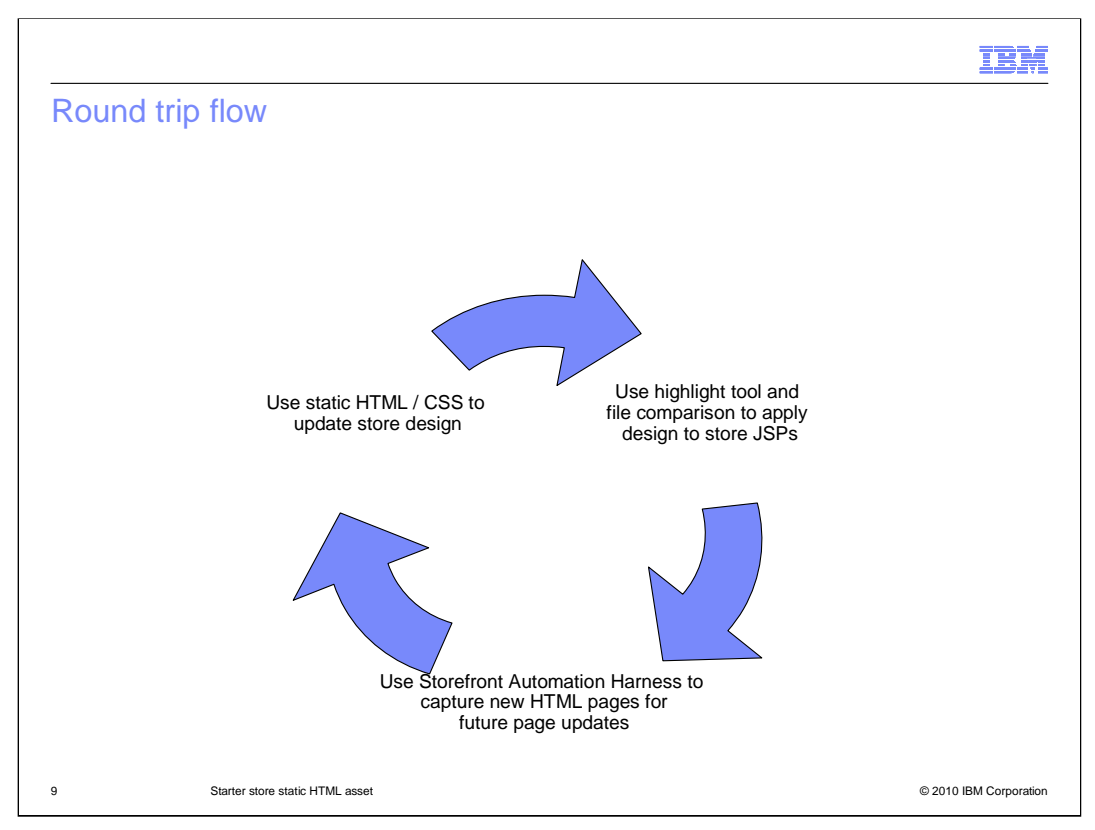

 The ideal situation is to modify the store making modifications only to the CSS and images, but this is not realistic as most will have to change some HTML. So the process is to use these static HTML pages. If you want to do store development based on Madisons or Elite store you can take the static HTML pages and review the scenarios and decide which ones you want to edit. You then can give the HTML / CSS package to the creative team for editing being sure that they do not remove the page identifier comments. The Web design team will style the pages the way they like and then they can give it to the WebSphere Commerce developer. If you are the developer, your job is to translate all the changes back into the real store. The CSS and images will transfer, but not the changes made to the HTML. To update the changes made in the HTML you can look at the changed static HTML pages. You can use a comparison tool to compare the original and changed files in order to be able to see what sections of the page the designer changed. You can also use the highlight feature that is part of the static HTML pages. This tool marks up the page with boarders and gives you the JavaServer Page files names. The developer then updates the store JavaServer Pages files accordingly. After this is complete you will want to capture new static HTML pages. You will use the Storefront Test Automation Engine to capture the new HTML pages for future updates.

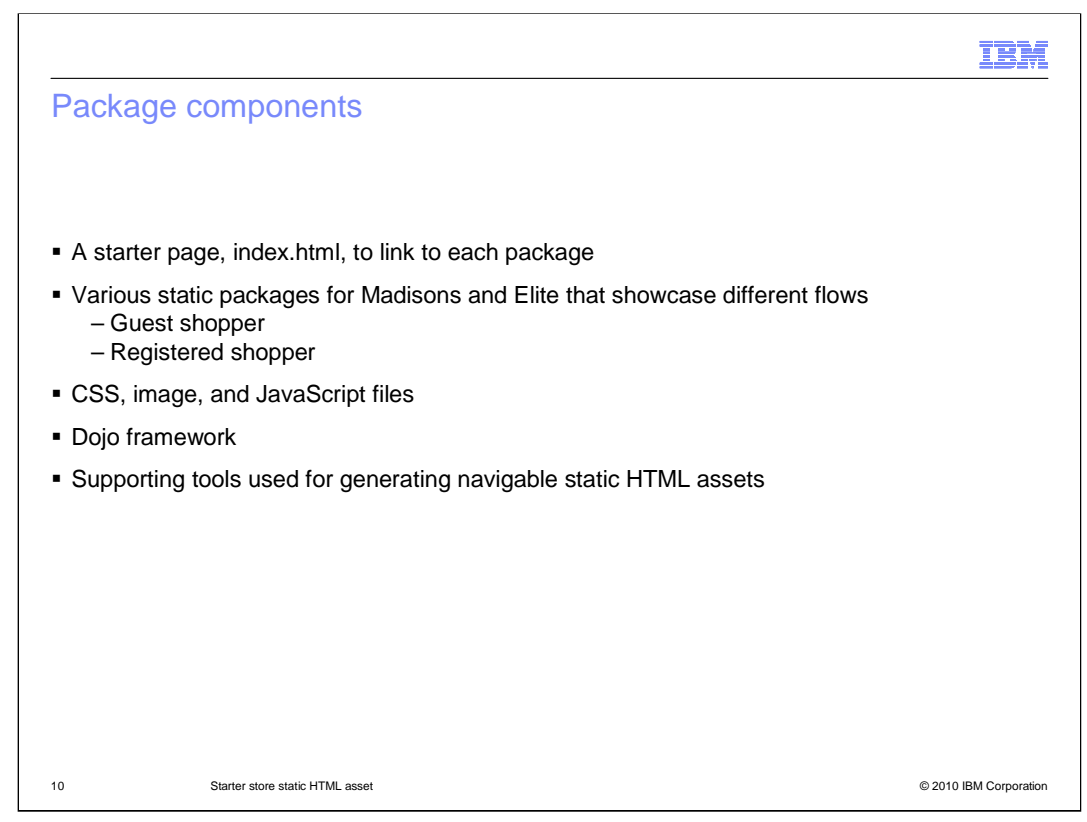

 That static HTML package contains various components to help you. First it contains an index HTML page to get started. This page provides links to all the different "packages" for the Madisons and Elite starter stores and a description of each. You can navigate the static HTML pages within a "package" using the dynamic links on the store pages. Static HTML pages for Madisons and Elite starter stores are divided into "packages" that represent a series of different flows through the store. For example, one "package" contains the pages seen during a guest checkout flow whereas another contains the pages seen during a checkout flow performed by a registered customer using Quick Checkout. The static HTML package also contains the CSS, images, and JavaScript files referenced by the static HTML pages. The Dojo framework is required for the static stores to behave like they do when running on a WebSphere Commerce server is also contained in the package. Finally, the bin directory contains the tools required to generate your own set of static pages.

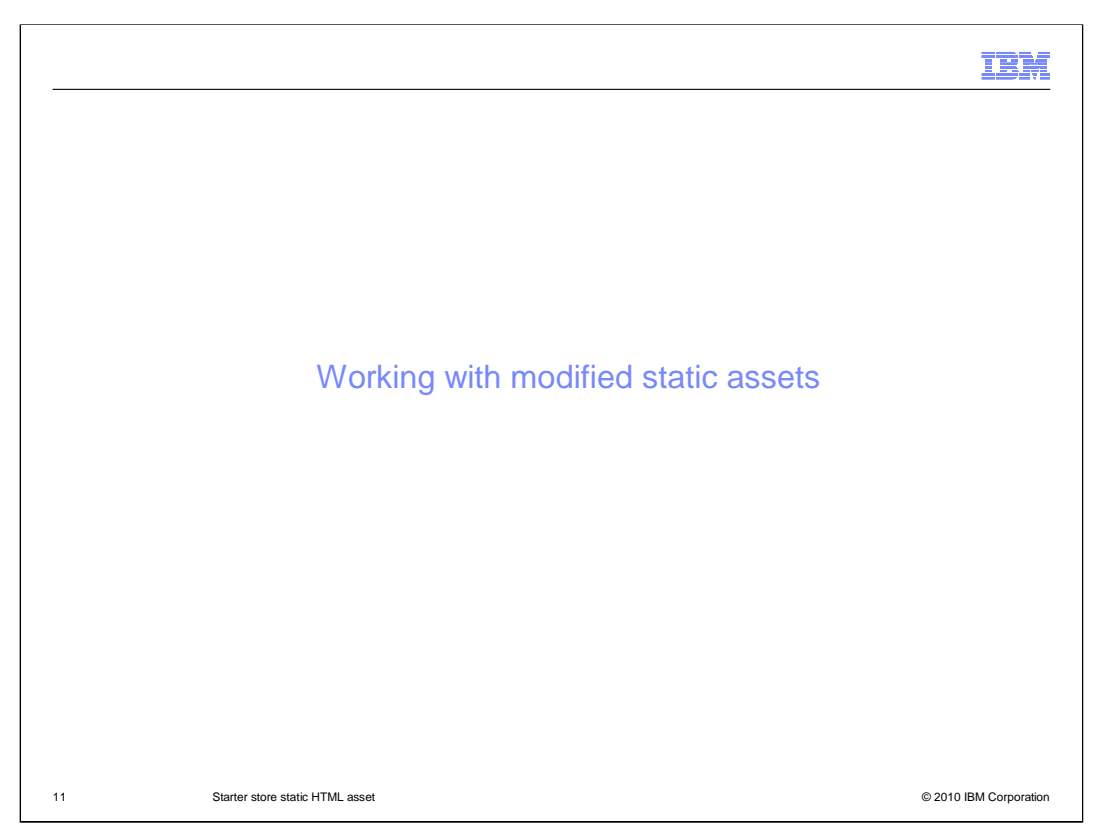

The next section talks about how to work with the modified static assets.

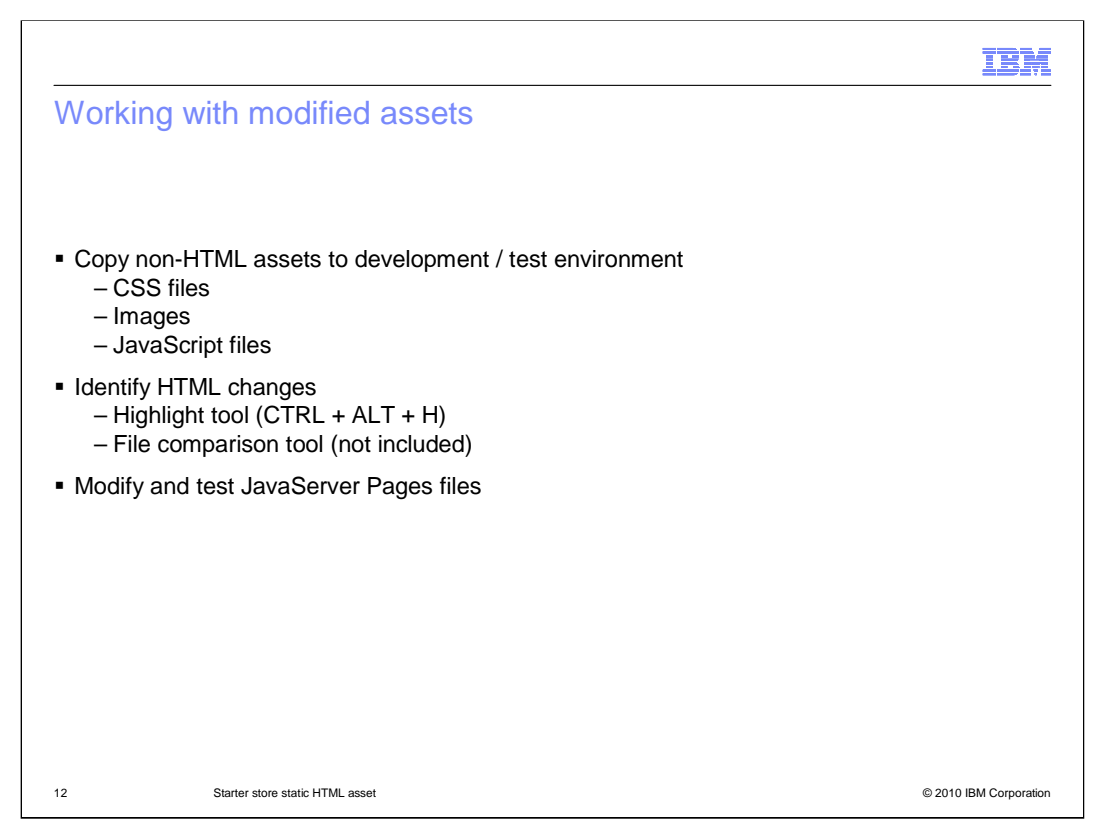

 When getting the files from the Web design team you should copy the non-HTML assets to your development/test environment. Be sure to copy the updated CSS files, images, and JavaScript files. You should then open the static HTML pages and use the highlight tool (CTRL – ALT – H). This will help you identify which JavaServer Page files to edit. You can also use a comparison tool to help identify the changes you need to make. Finally, you can modify and test out your JavaServer Pages files.

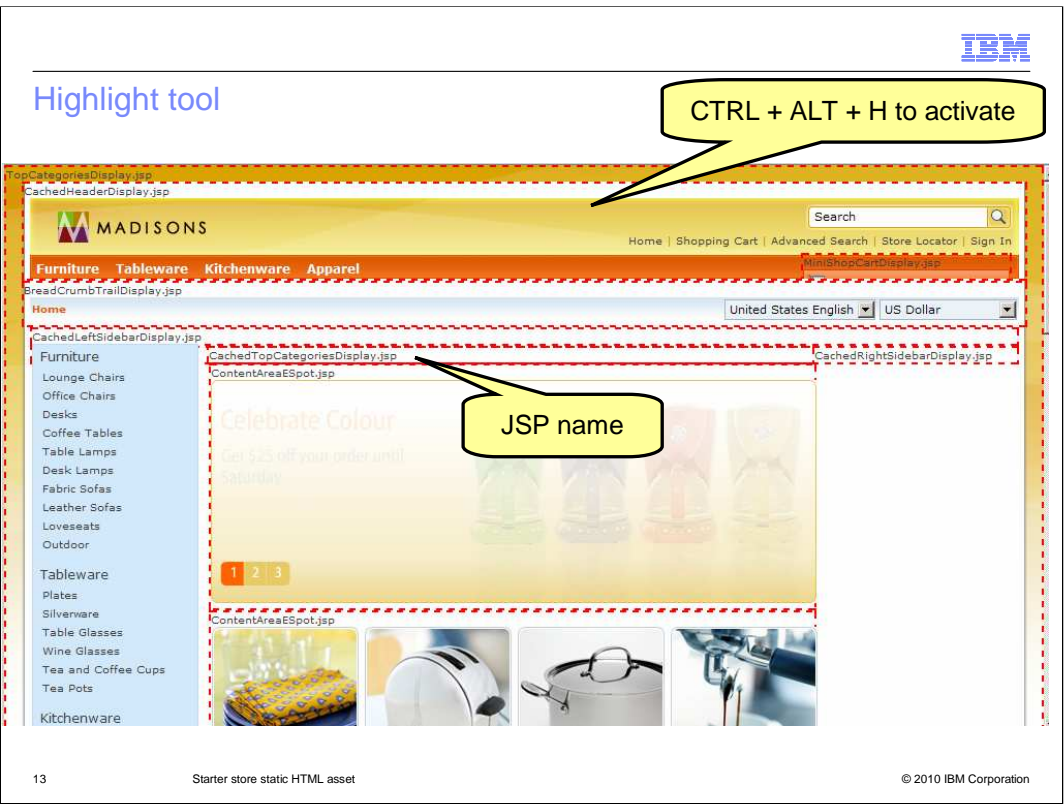

 You can use the highlight feature on the static page using CTRL-ALT-H and it will mark up the page with boarders and give you the JavaServer Page files names.

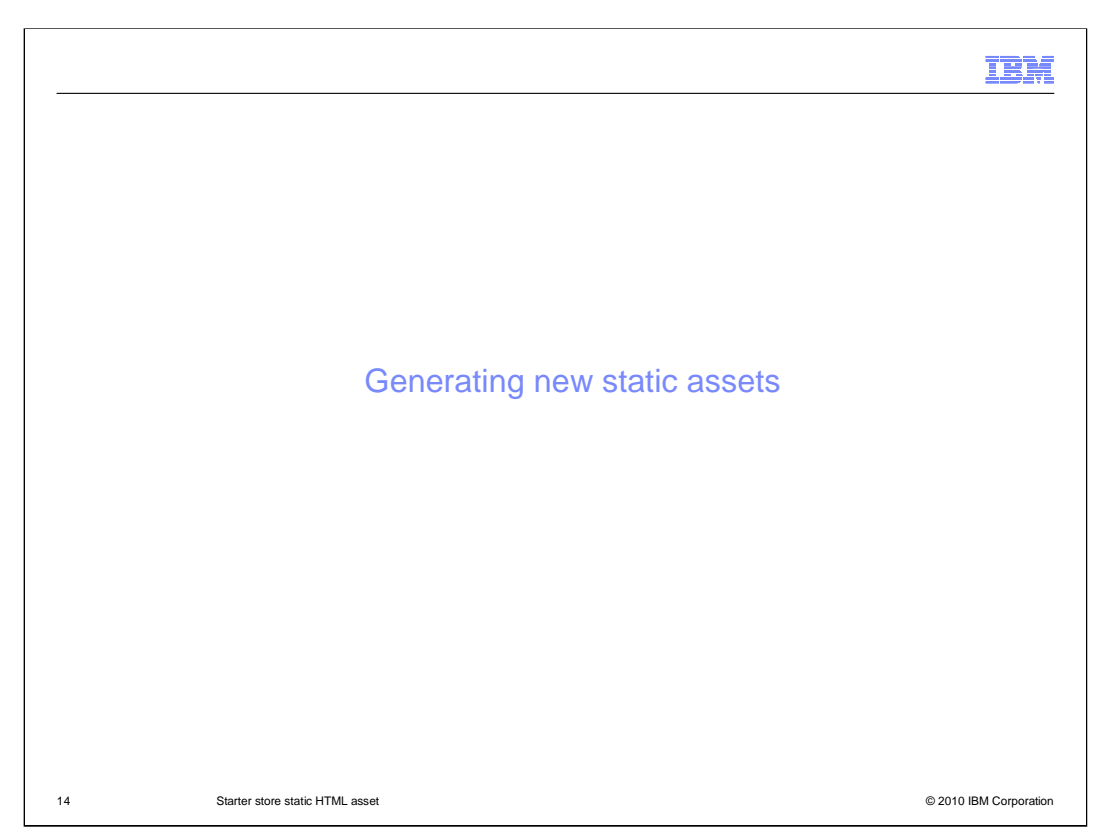

The next section will cover how to generate new static assets.

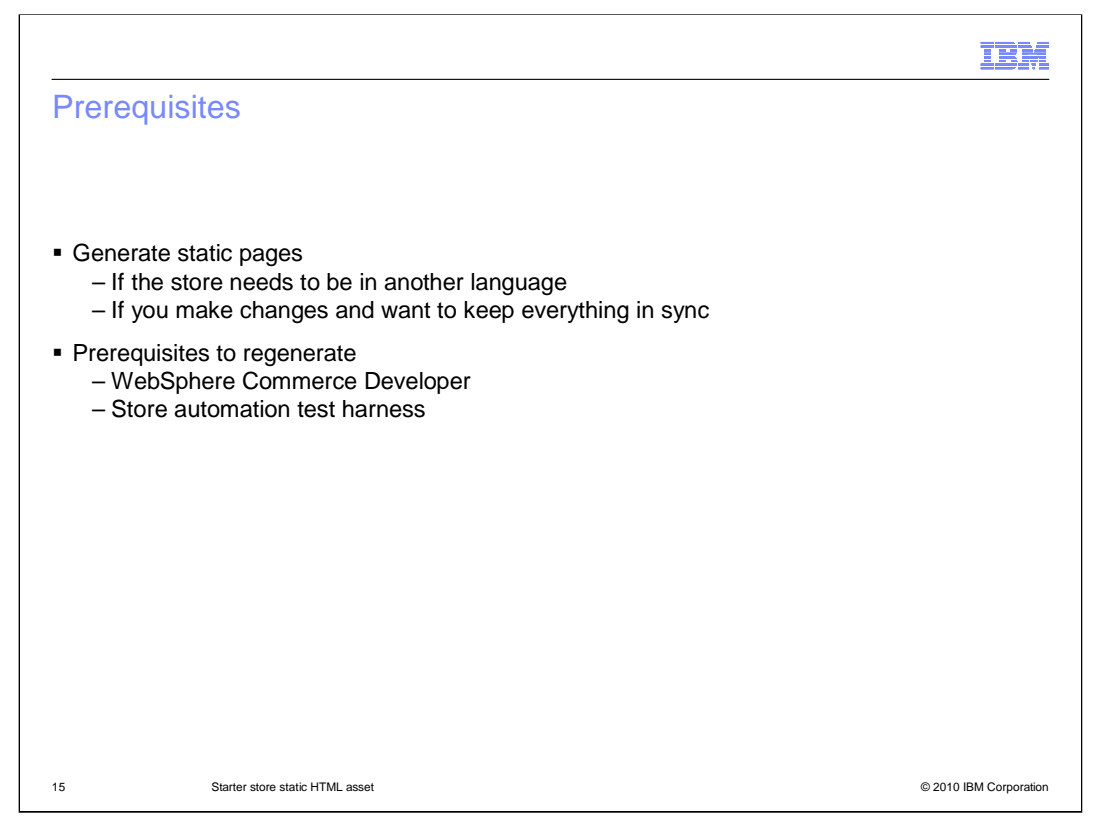

 There are two main reasons to generate new static pages. First the static HTML pages are only in English. If the store needs to be in another language you will need to generate new static pages. If you make changes to the store and want to keep everything in sync you will need to regenerate the static pages. In order to regenerate the static pages you will need WebSphere Commerce Developer. You will also need the Storefront Test Automation Engine. This is another asset in WebSphere Commerce V7 Feature Pack 1 that is used for automated test script for the store. HTML is captured while running the test cases in this script

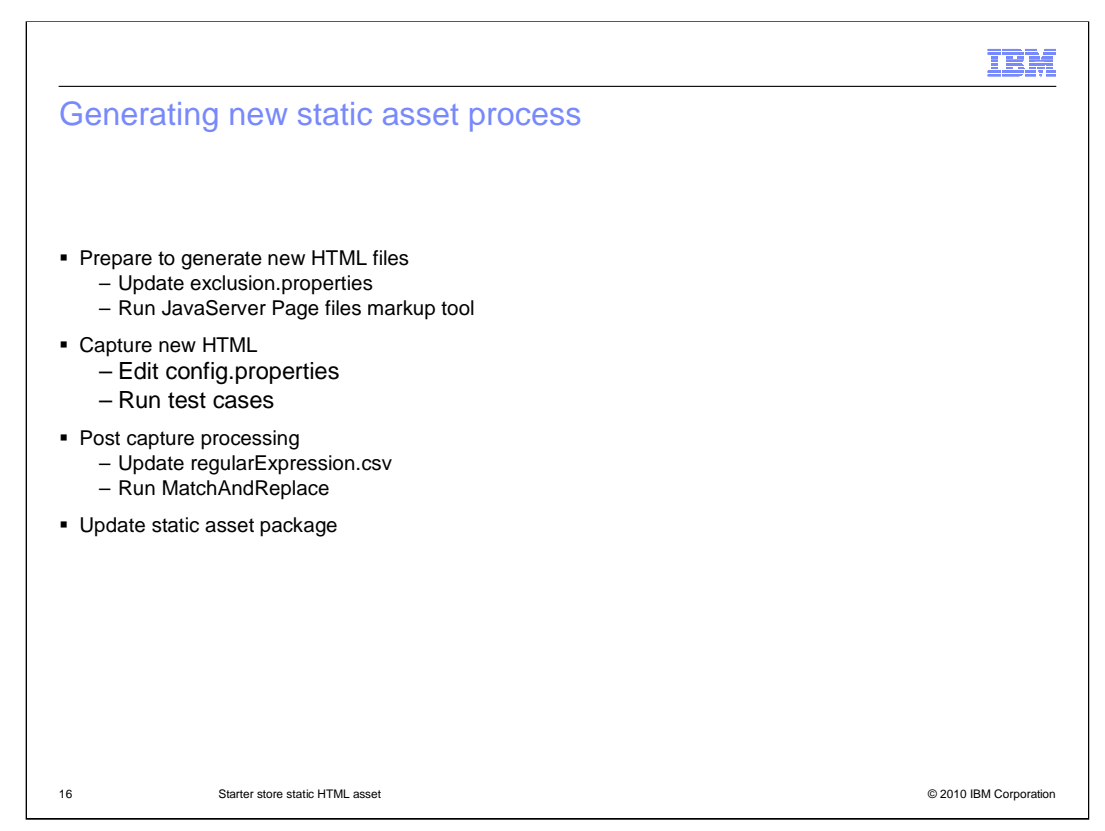

 Listed here is the process of generating the new static assets. You will first run the JavaServer Page files markup tool, then run test cases to capture the HTML pages, run the MatchAndReplace tool, and finally update your static asset package. The next few slides will cover each of these steps in more detail.

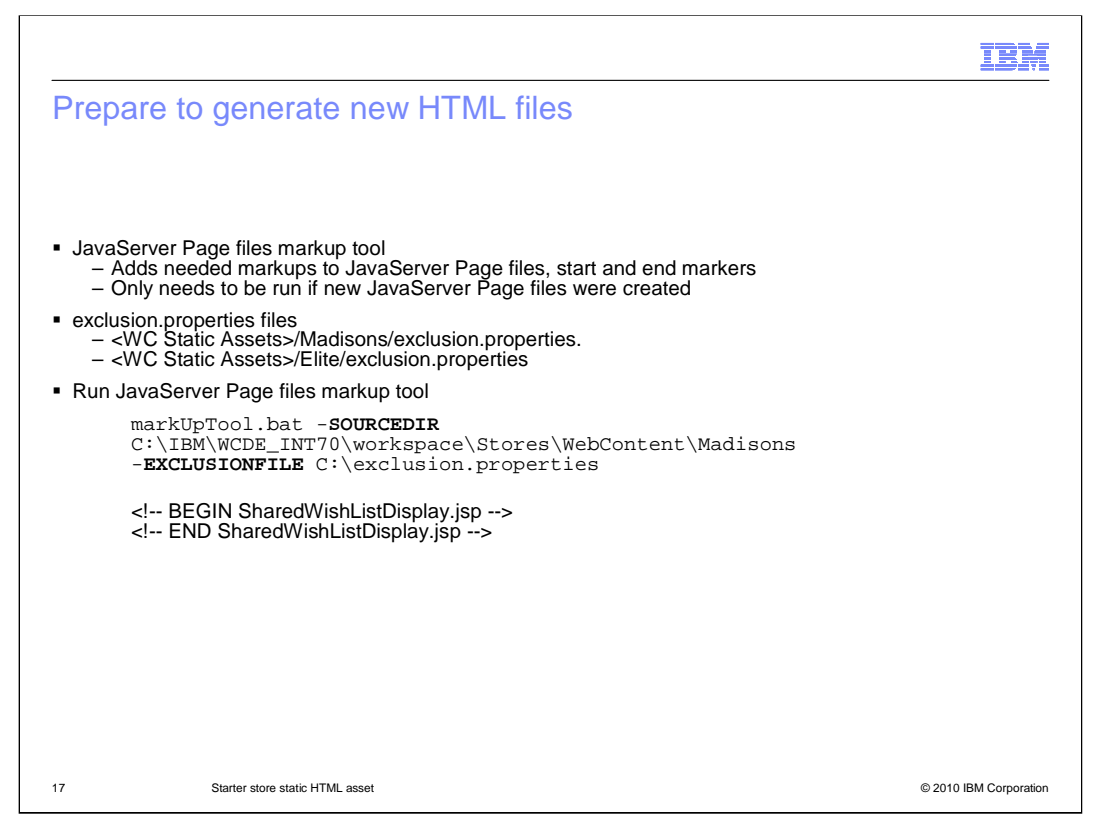

 In order to generate the static HTML pages and use features like highlight, the JavaServer Page files need to have markers inserted into them. This JavaServer Page files markup tool step is only needed if you created any new JavaServer Pages files. Existing JavaServer Pages files in the Madison and Elite stores already contain the necessary markups. The markup tool accepts a directory as input. It goes into the directory and all subdirectories to find all the JavaServer Page files. In each of the JavaServer Page files, it inserts the name of the corresponding file name as beginning and closing comments. If some files, such as JavaServer Page fragments, do not need to be marked up they can be specified in an exclusion list. You can see examples in the exclusion.properties files that exist for each of the starter stores. A log file is generated capturing the list of modified files and the errors if any.

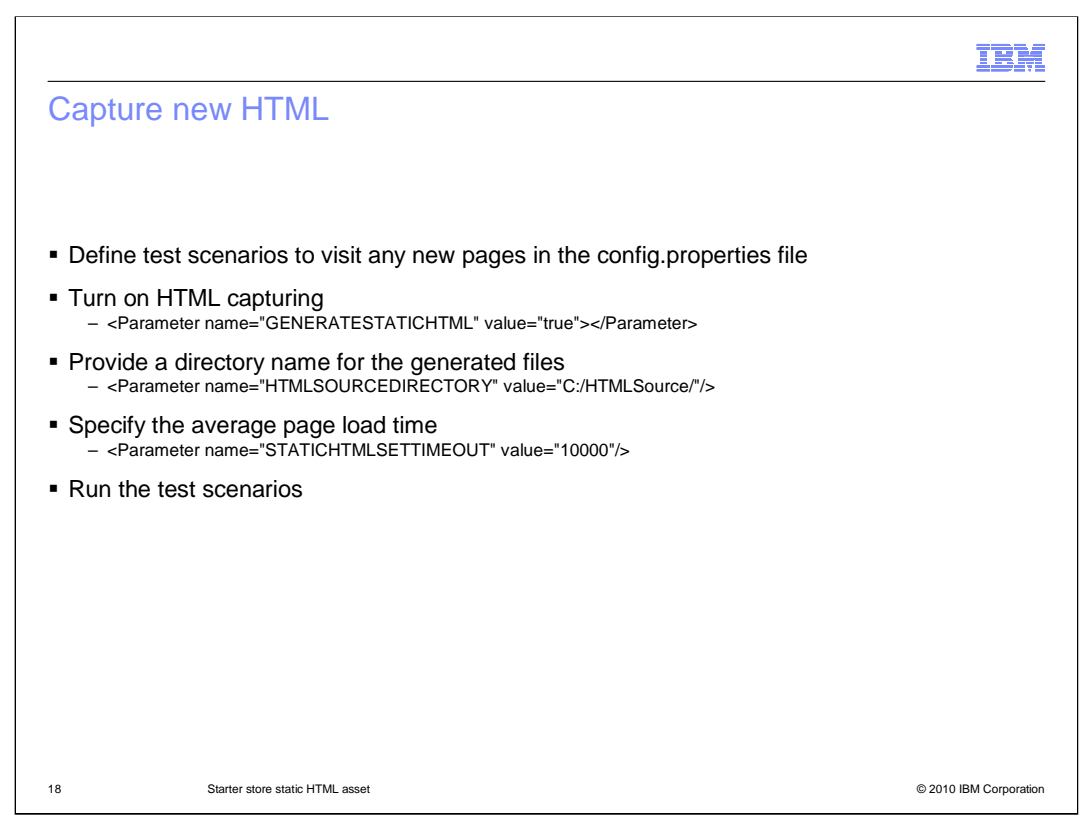

 When test cases are run through the test harness, the static HTML pages can be captured. If you add new pages to your store then you will need to define new test scenarios for these pages so that they are captured. With the help of the Selenium software testing framework for Web applications, you can generate the required HTML source pages by running your new test scripts. To use a test script to generate HTML you need to edit some configuration values in the config.properties file. The config.properties file for the Madisons store is located in the Madisons-Tests project folder. For Elite, it is in Elite-Tests project folder. Madisons-Tests and Elite-Tests are the projects that come with the Storefront Test Automation Engine. You will need to set the values for the "GENERATESTATICHTML", "HTMLSOURCEDIRECTORY" and "STATICHTMLSETTIMEOUT" environment parameters in the data file of that test case. You then need to call the method activateStaticHTMLCapture to pass on these parameters from the test case to the Selenium main class. The value of the flag "GENERATESTATICHTML" needs to be set to "true" in the data file to generate the HTML source page. The static HTML is placed in the location given by the value of the "HTMLSOURCEDIRECTORY". The value of the "STATICHTMLSETTIMEOUT" should be updated based on the network traffic and the time taken to load a page completely. The tool will get the value of "STATICHTMLSETTIMEOUT "and waits for that many milliseconds before capturing the HTML source of the page. The STATICHTMLSETTIMEOUT value should not need to be changed.

 When the Selenium engine runs the automated test case, HTML source is captured when the pages are loaded and the source files are saved in the given directory. The images and the CSS files for the corresponding store need to be manually copied to the directory where the HTML files are saved. The image and the CSS path in the HTML files are modified to match the current directory before saving the HTML source of the pages. 18

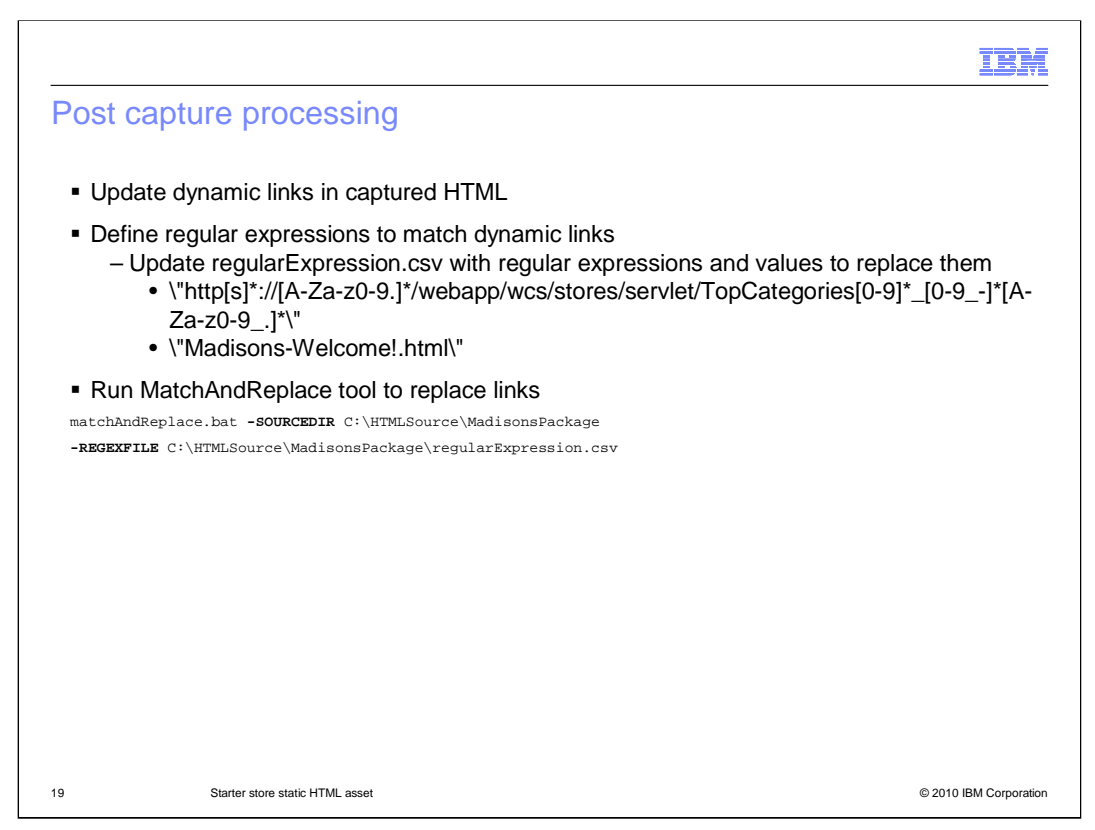

 Once all the required source pages are created you will use the "MatchAndReplace" utility function. You need to make sure all links, paths to images and CSS files will point to the files in your static HTML asset folder. The MatchAndReplace utility function will take the HTML source directory as input and replaces the navigation links to match your requirements. The links are matched and replaced based on the regular expressions. You specify the replacing value provided in a CSV (Coma Separated Value) file. This tool will help you create the set of pages which can be navigated statically. All the static store pages are modified to include a div element and a highlight button to highlight the corresponding JavaServer Page files snippets in the Static HTML page. This highlight section will help you to identify which store JavaServer Page files to modify based on the Web designer modifications to the styles for that page.

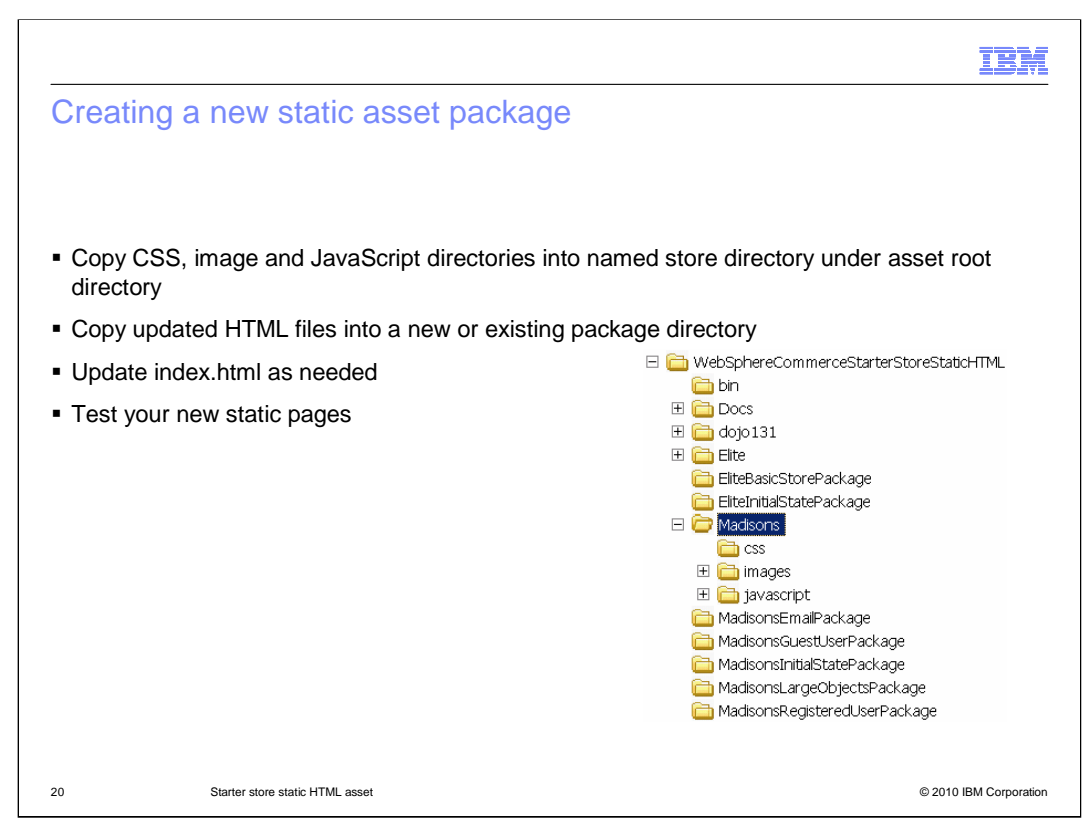

 If you create new Elite or Madisons static HTML pages you can replace the existing static HTML files in the existing directory structure. You will need to add any new CSS files, images or JavaScript files and possibly update the index.html file. You can also go ahead and create a new static asset package. You will want to do this if you create your own store. You will need to create a new directory for the named store. You need to copy the HTML files into the package directory. Then copy your CSS files, images, and JavaScript directories into the new store directory. The index file is a convenience file that points to the home page of all the packages, you might want to add the new store links into the index.html for easy access into the new store's packages.

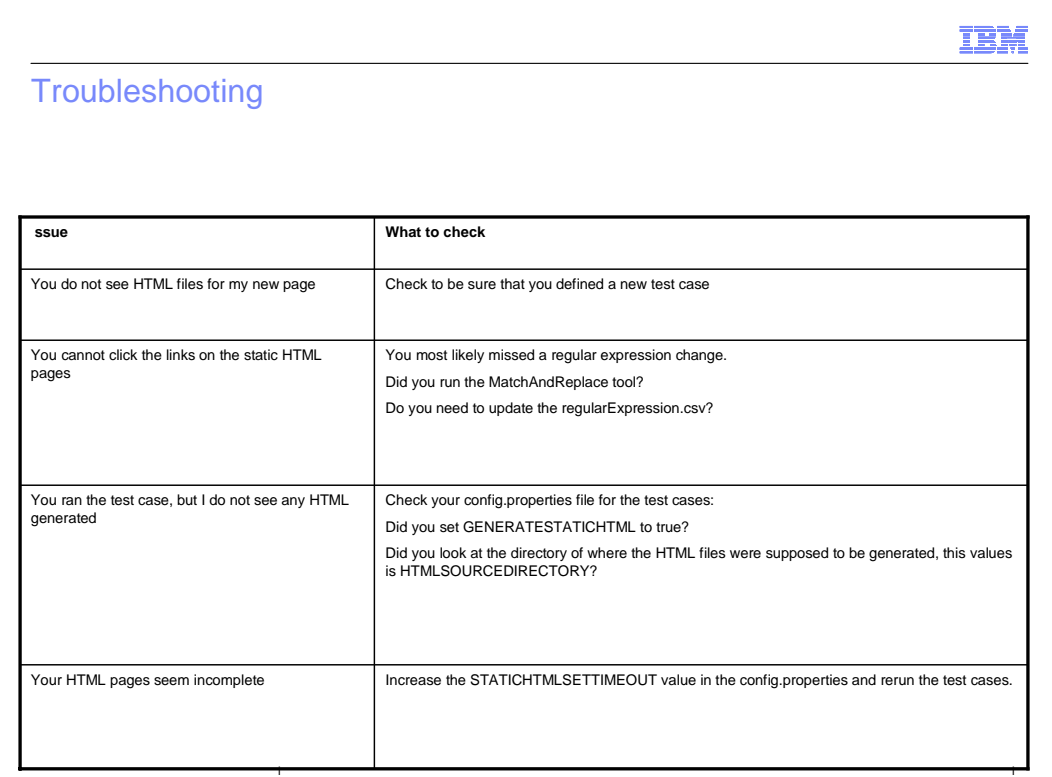

 Here are some common issues that you can experience and some helpful tips for what to check. If you do not see HTML for a new page you have created, be sure to create a test case for your new page, then rerun your test cases. If you open your static HTML page and the links of the page are not working, you most likely missed a regular expression change. Update the regularExpression.csv file and rerun the Match and Replace tool. If you ran the test cases, but do not see any html generated be sure to check your config.properties file for your test cases. You need to make sure that the GENERATESTATICHTML flag is set to true. Also, check where you set the HTML source directory. If you see the issue that your HTML pages seem incomplete, then you might need to increase the STATICHTMLSETTIMEOUT value in the config.properties file and rerun your test cases. Increasing he timeout value gives the page more time to fully render before the HTML is captured. The default value should be fine but if you made your pages bigger, and you can see that the rendered pages are incomplete, updating the timeout value should solve this issue.

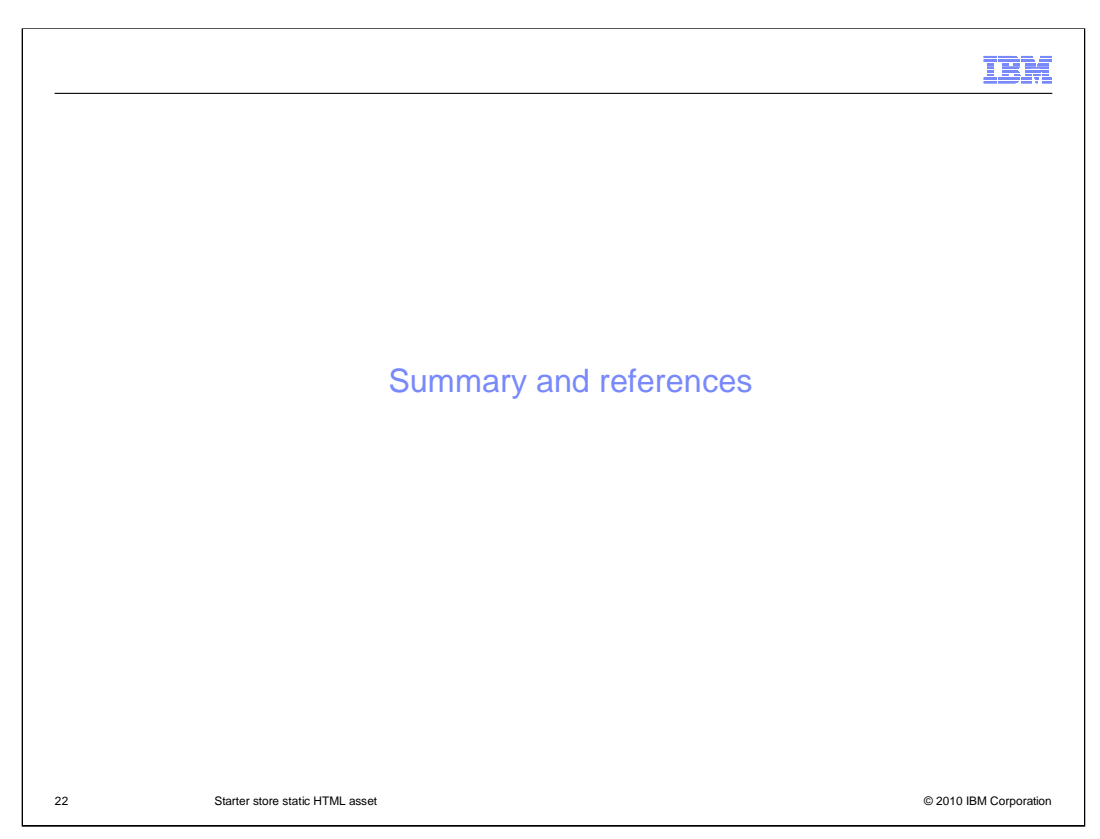

The last section covers the summary and some useful references.

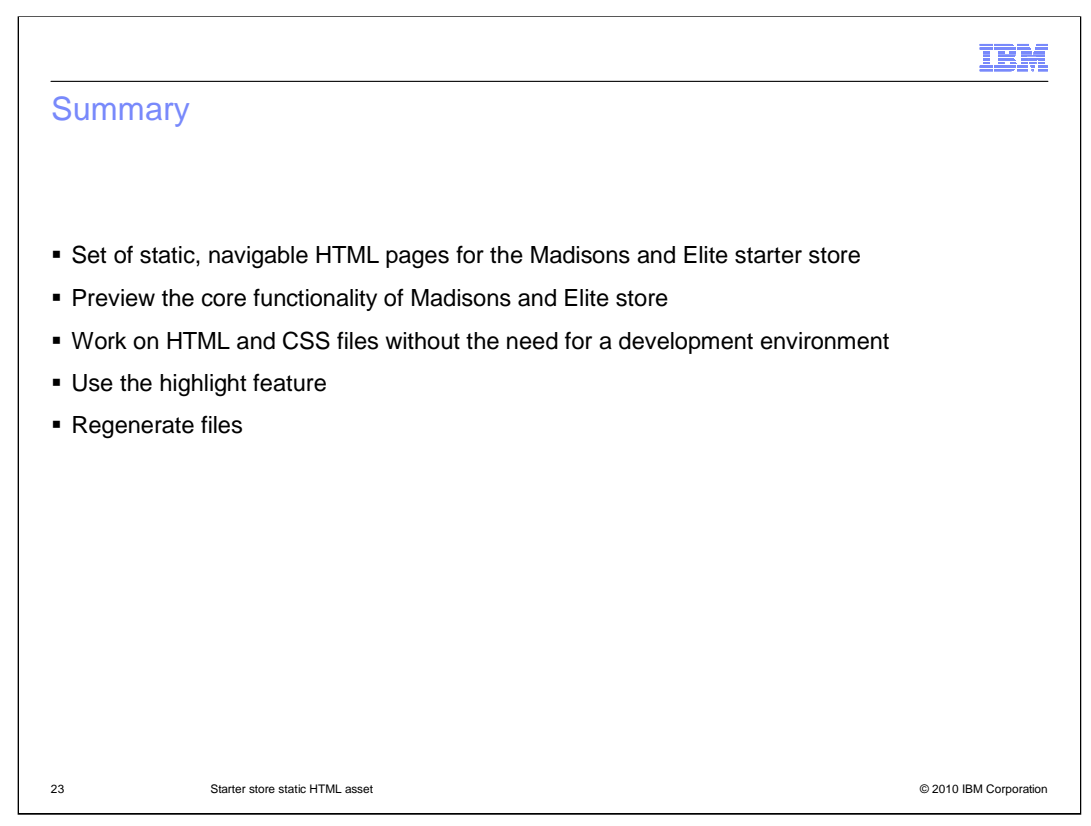

 The HTML assets include a set of static, navigable HTML pages for the Madisons and Elite starter stores. You can preview the core functionality of Madisons and Elite store and then work on HTML and CSS files without the need for a development environment running on a WebSphere Commerce server. You can also use the highlight feature to determine which JavaServer Page files dynamically render the different areas, such as the sidebars, of specific store pages. Finally, you can regenerate the HTML files after you have updated the store.

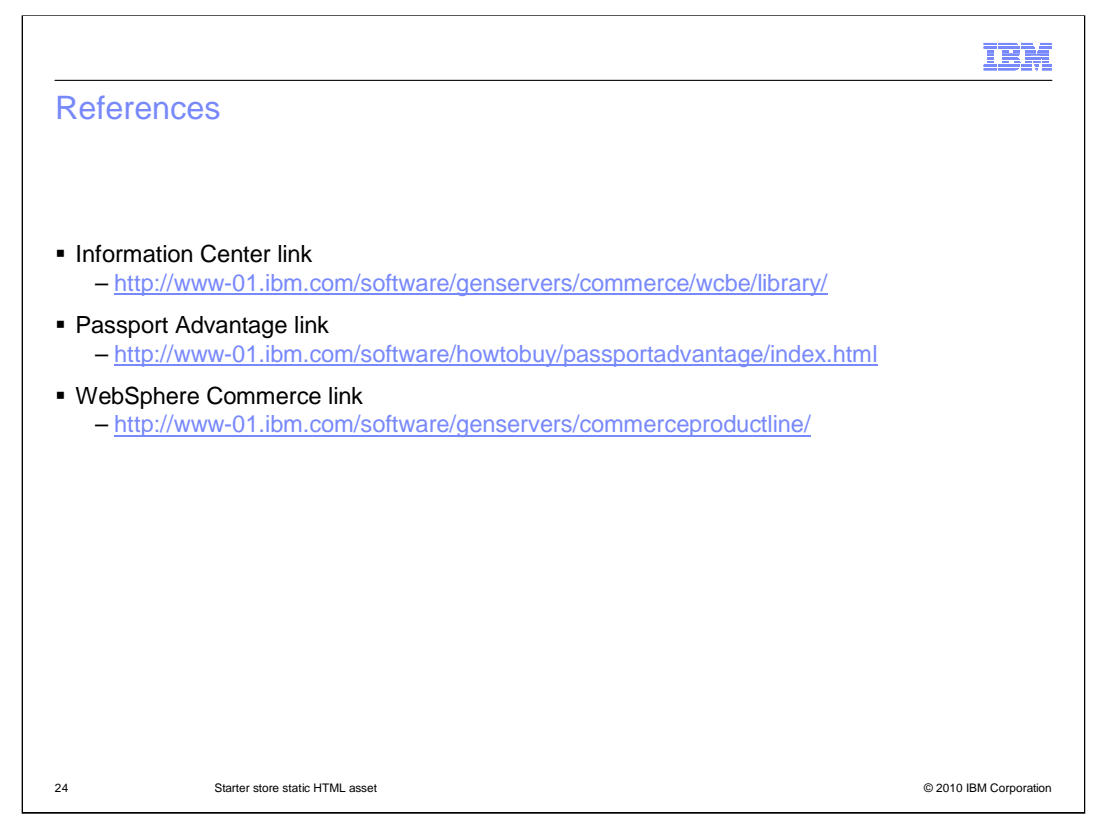

Here are some useful links.

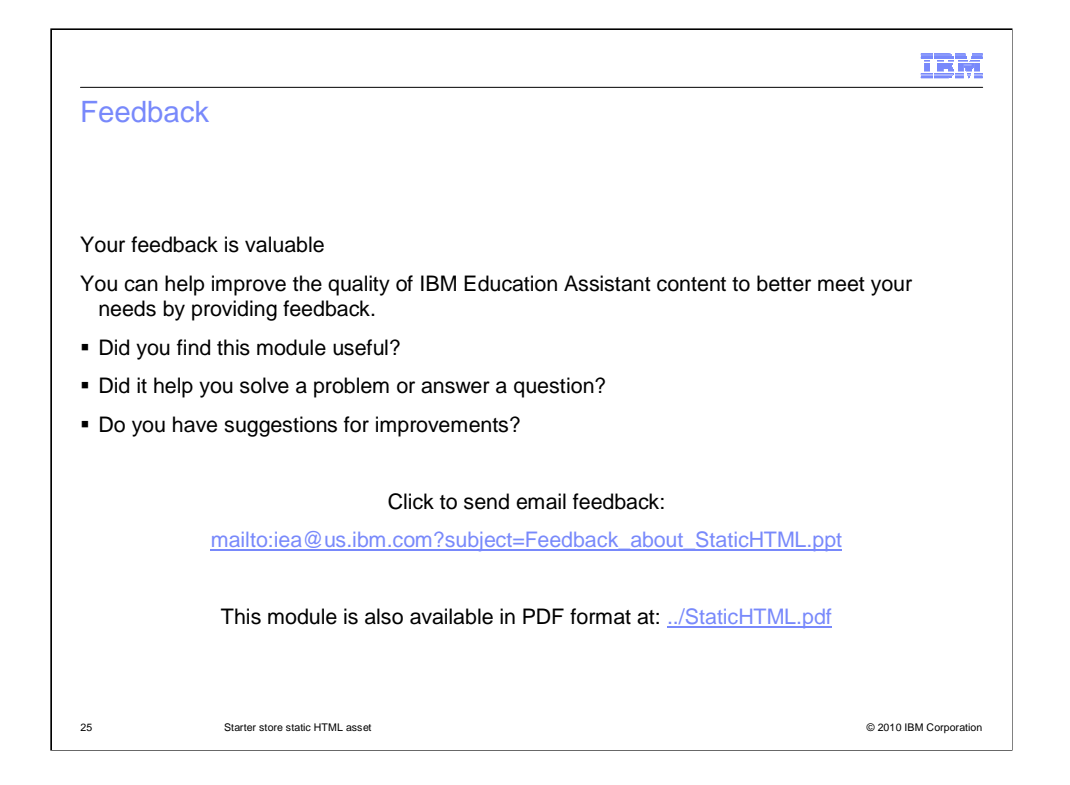

 You can help improve the quality of IBM Education Assistant content by providing feedback.

## Trademarks, disclaimer, and copyright information

IBM, the IBM logo, ibm.com, Passport Advantage, and WebSphere are trademarks or registered trademarks of International Business Machines Corp.,<br>registered in many jurisdictions worldwide. Other product and service names m

JavaScript, JavaServer, and all Java-based trademarks and logos are trademarks of Sun Microsystems, Inc. in the United States, other countries, or both.

THE INFORMATION CONTAINED IN THIS PRESENTATION IS PROVIDED FOR INFORMATIONAL PURPOSES ONLY. WHILE EFFORTS WERE<br>"AGE TO VERIFY THE COMPLETENESS AND ACCURACY OF THE INFORMATION CONTAINED IN THIS PRESENTATION, IT IS PROVIDED<br>

© Copyright International Business Machines Corporation 2010. All rights reserved.

26

© 2010 IBM Corporation

IBM